# *<u>OFUKOKU</u>*

ROST-TAS.シリーズ

# β-ラクタマーゼ・スクリーニング試薬キット

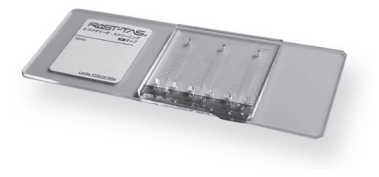

#### RaST-TAS β-ラクタマーゼ・スクリーニング 試薬チップ

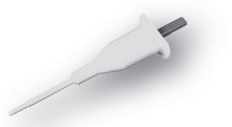

RaST-TAS 専用ピペッター FP-01

# もくじ

はじめに

**使いことには、このことには、このことには、このことには、このことには、このことには、このことには、このことには、このことには、このことには、このことには、このことには、このことには、このことには、** 

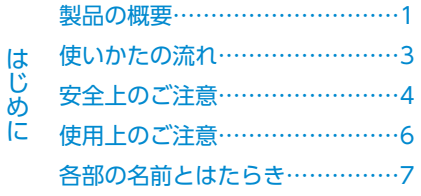

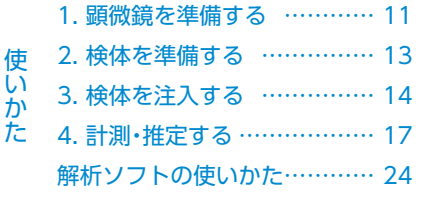

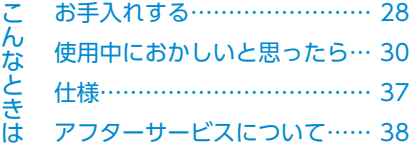

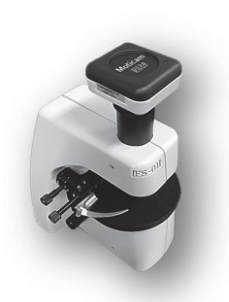

RaST-TAS 専用顕微鏡 FS-01

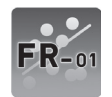

RaST-TAS 専用画像解析 ソフトウェア FR-01

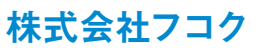

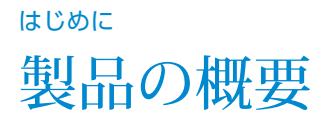

この度は、弊社製品をお買い上げいただき、誠にありがとうございます。 お使いになる前に、この取扱説明書をよくお読みいただき、 正しく安全にご使用いただきますよう、お願いいたします。 この取扱説明書は、誰でもいつでも読める場所に、大切に保管してください。 ※本書に掲載されている製品のイラストや画像、形状、仕様などのすべては、予告なく変更される場合が ありますのであらかじめご了承ください。

## 製品の使用目的

- A β-ラクタマーゼ産生菌は β-ラクタム系抗菌薬を分解し、 その効果を無効にするため、化 学療法上重要な薬剤耐性菌と なっています。
- 本製品は、腸内細菌目細菌の β-ラクタマーゼ産生能を3時 間で推定することが可能です。
- $\bigcap$  推定が可能な  $\beta$ -ラクタマーゼ は以下の通りです。
	- 基質特異性拡張型β-ラクタマーゼ (ESBL)
	- メタロβ-ラクタマーゼ(MBL)
- 本製品は研究用試薬であり、研 究目的以外に使用しないでく ださい。

### 製品を使用する対象者

専門の知識を有する人

### 推定原理

- 細菌が抗菌薬と反応した際に 抗菌薬が細菌に有効であった 場合、細菌の形態が変化するこ とを基本原理としております。
- 細菌の形態変化の様子をマイ クロ流路と顕微鏡を用いて計 測することで、3時間での酵素 産生能の推定を可能にしてい ます。

はじめに

# 製品の概要

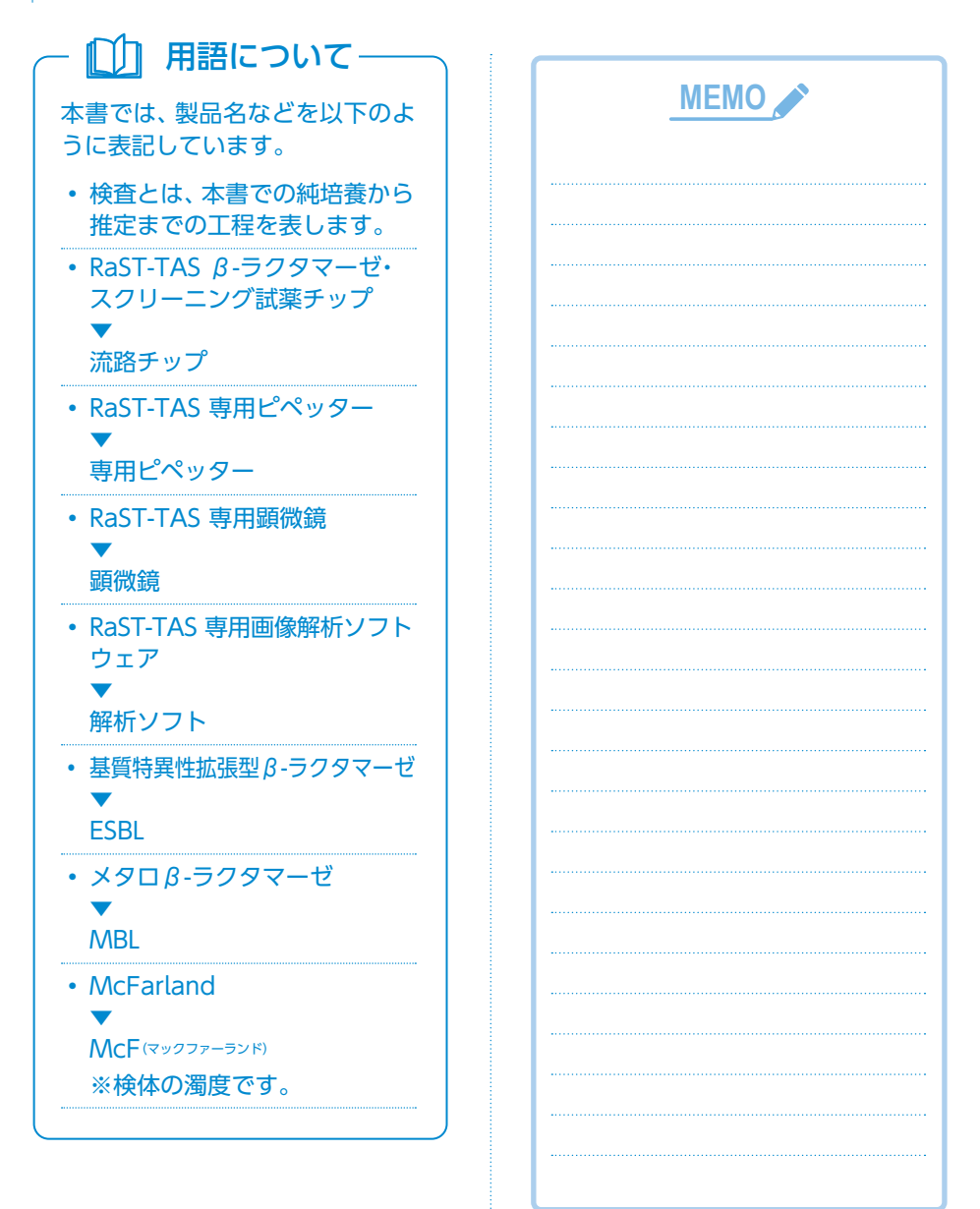

# はじめに 使いかたの流れ

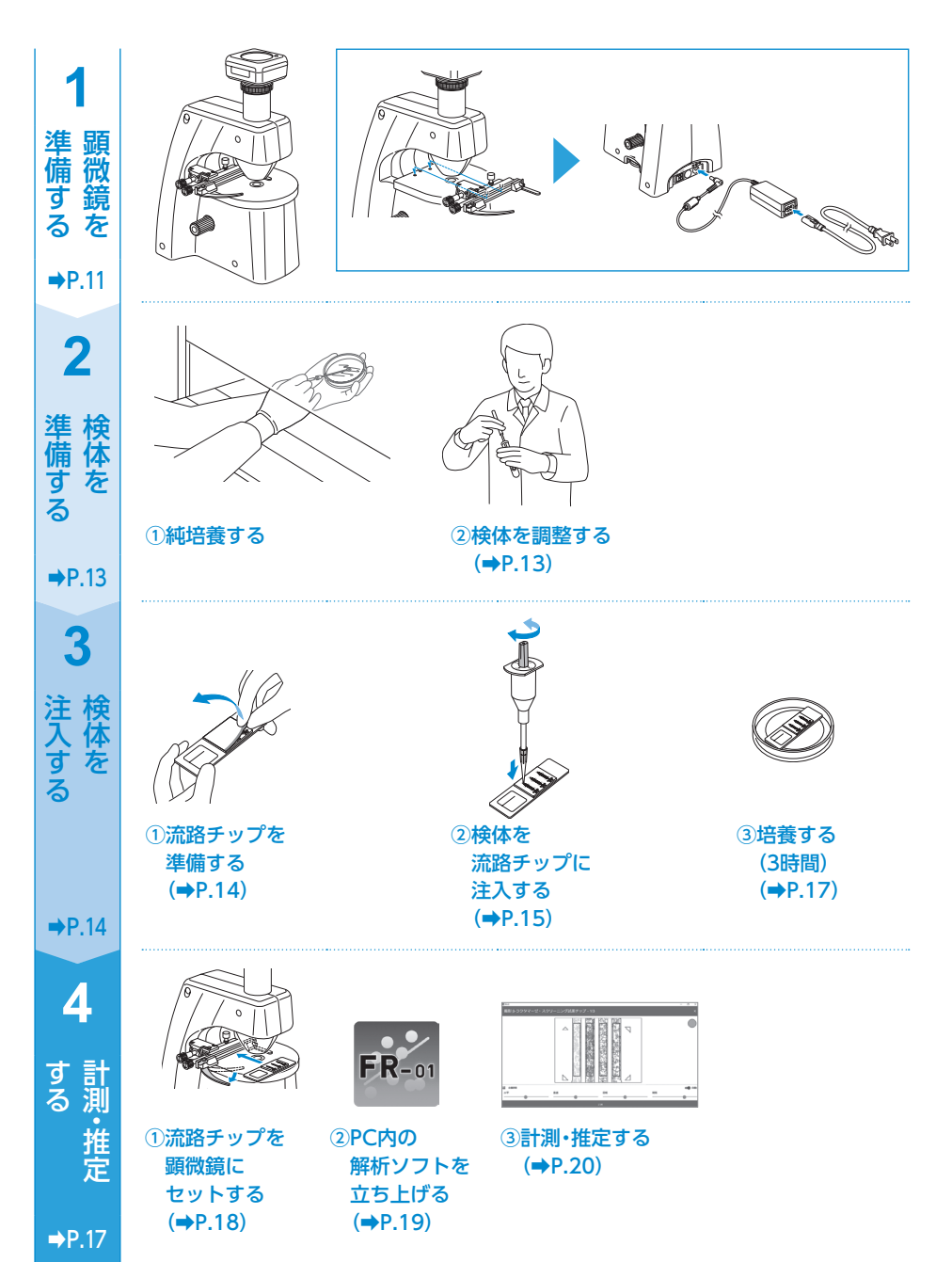

# 安全上のご注意(必ずお守りください)

ここに記載されている注意事項は、製品をお使いになる人や他の人への危害、財産 への損害を未然に防ぐため、必ずお守りください。

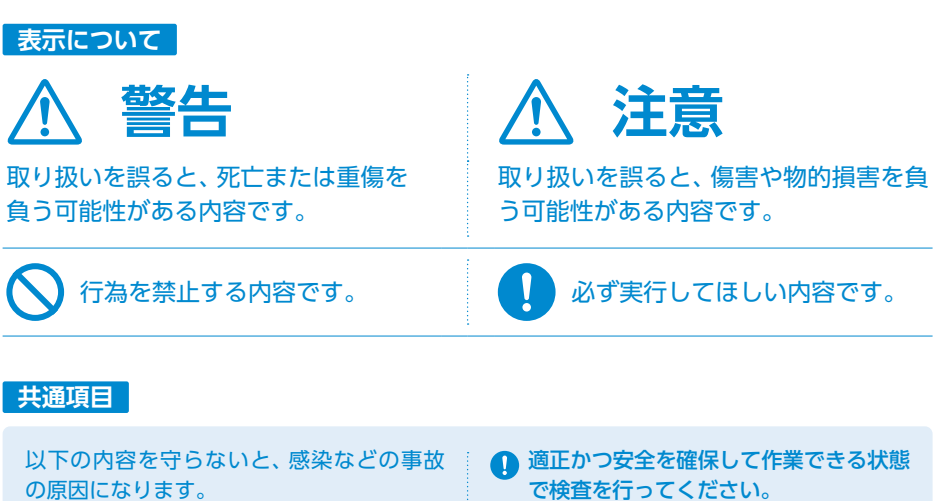

## 警告

- 研究用試薬としての目的以外の使用を しないでください。
- 専門の知識を有する人以外は使用しない でください。
- 検査時は使い捨て手袋を着用するなど、 正しい服装で行ってください。
- ▲製品に破損や部品の欠落など異常を感じ たときは、直ちに使用を中止して、お買 い上げの販売店にご連絡ください。
- この製品を他の人が使用するときは、こ の取扱説明書をよく読んでから使用する ように指導してください。

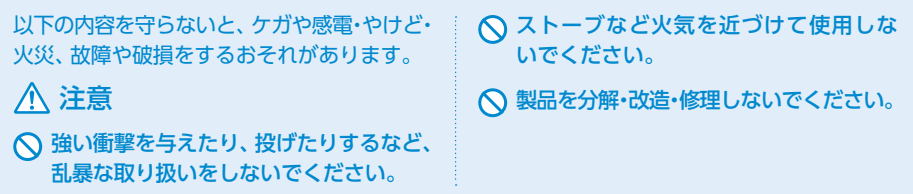

# 安全上のご注意(必ずお守りください)

### **流路チップ・専用ピペッター**

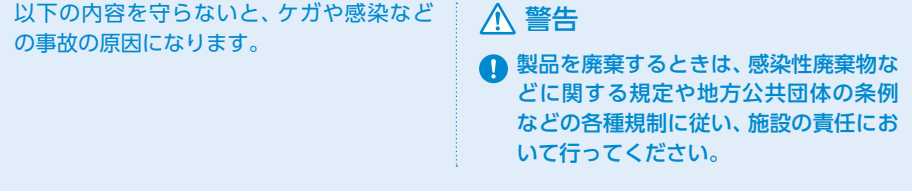

### **顕微鏡**

以下の内容を守らないと、感電やショート・ 火災の原因になります。

### 警告

- 温度・湿度の高い場所では使用しないで ください。
- ○濡れた手で電源プラグの抜き差しをしな いでください。
- 電源プラグに、ホコリが付いた状態で使 用しないでください。
- **■電源は、必ずAC100Vを使用してください。**
- ▲ お手入れする際は、必ず電源プラグをコ ンセントから抜いてください。

### 注意

- 傾斜や段差がある不安定な場所やガタ ついた状態では使用しないでください。
- 可動部のすき間に手や指など体の一部 を入れないでください。
- ◯ 電源コードを無理に引っ張ったり、曲げ たり、ねじらないでください。
- 電源コードが傷ついたままで使用しな いでください。
- 電源コードを止め金などで固定したり、 たばねたり、重いものをのせたり、敷物 の下にして使用しないでください。
- 電源プラグは、刃の根元までしっかり差 し込んでください。
- 電源プラグは、必ずプラグを持って抜い てください。
- 電源コードに水がかからないように注 意してください。
- 製品に貼ってあるラベルは、絶対にはが さないでください。 誤った使いかたや事故を防止するため のものです。ラベルがなくなったり、は がれたときは、当社から取り寄せて正し い位置に貼ってからご使用ください。

# 使用上のご注意(必ずお守りください)

#### **流路チップ**

- 流路チップは2~25℃の環境で保管してください。
- 使用期限が切れた流路チップを使用しないでください。

### **専用ピペッター**

- 市販品も使用できます。 推奨品…ワトソン株式会社製 品番:NT-F10 ※その他の市販品については販売店へお問い合わせください。
- 専用ピペッターは滅菌しないでください。 故障する原因になります。
- 専用ピペッターを使用しないときは、汚れたり、濡れたりしないように保管してくだ さい。

#### **顕微鏡**

- 横に倒したり、寝かしたりして使用や保管しないでください。
- 本体の水平を保ち、安定した状態で使用してください。
- 本体が汚れたり、濡れた状態で使用しないでください。 特にレンズは使用前・使用後にはお手入れしてください。

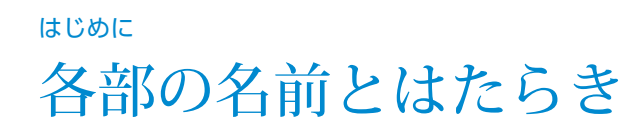

流路チップ

この製品は、β-ラクタマーゼ産生菌に有効な抗 菌薬と阻害剤を、流路チップ内の各マイクロ流路 の試薬固定口に乾燥固定したものです。

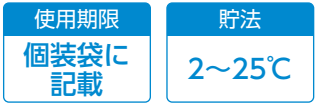

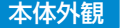

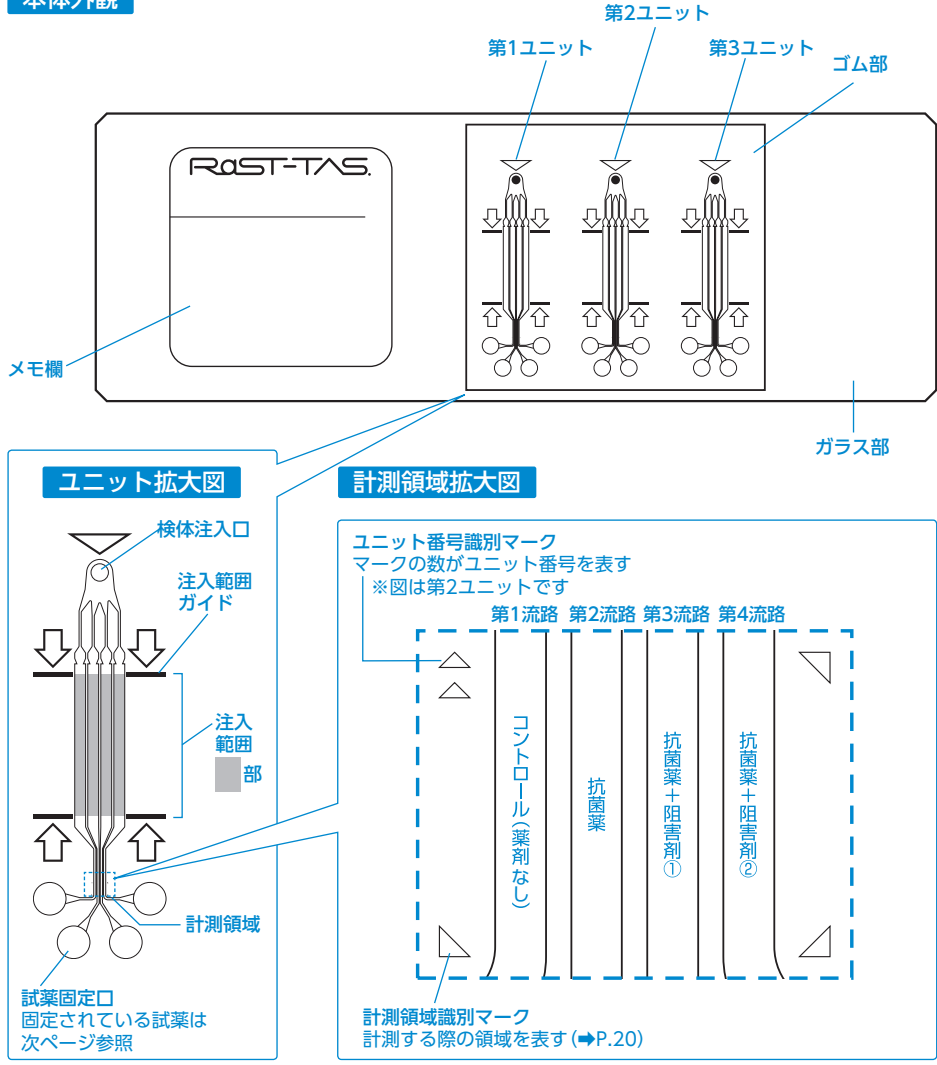

# 各部の名前とはたらき

流路チップ内に固定されている抗菌薬と阻害剤は下表の通りです。

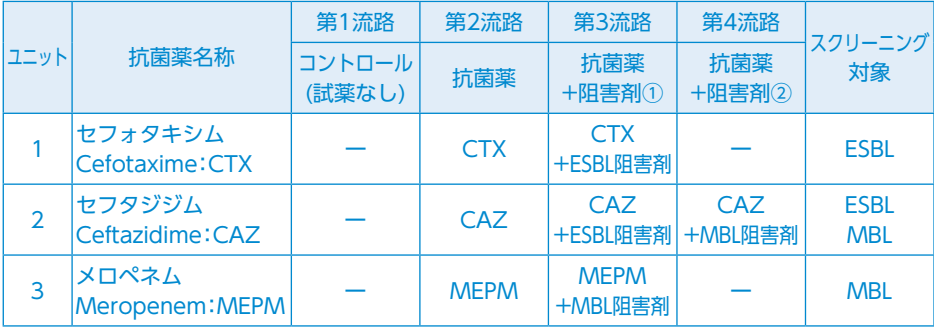

専用ピペッター

検体を吸引し、流路チップに検体を注入します。

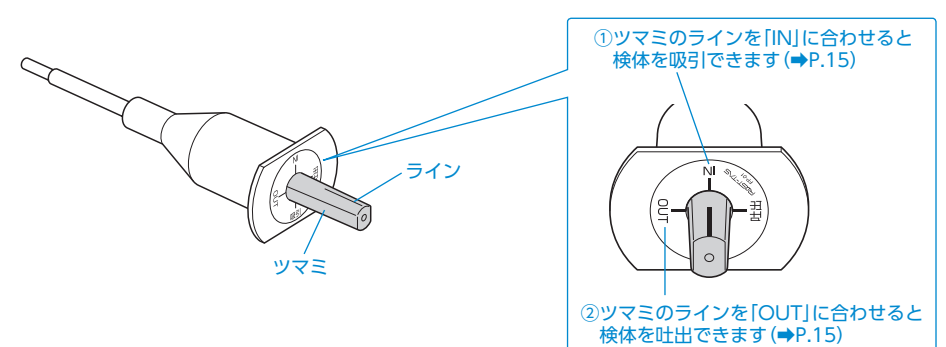

# 各部の名前とはたらき

## 顕微鏡

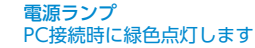

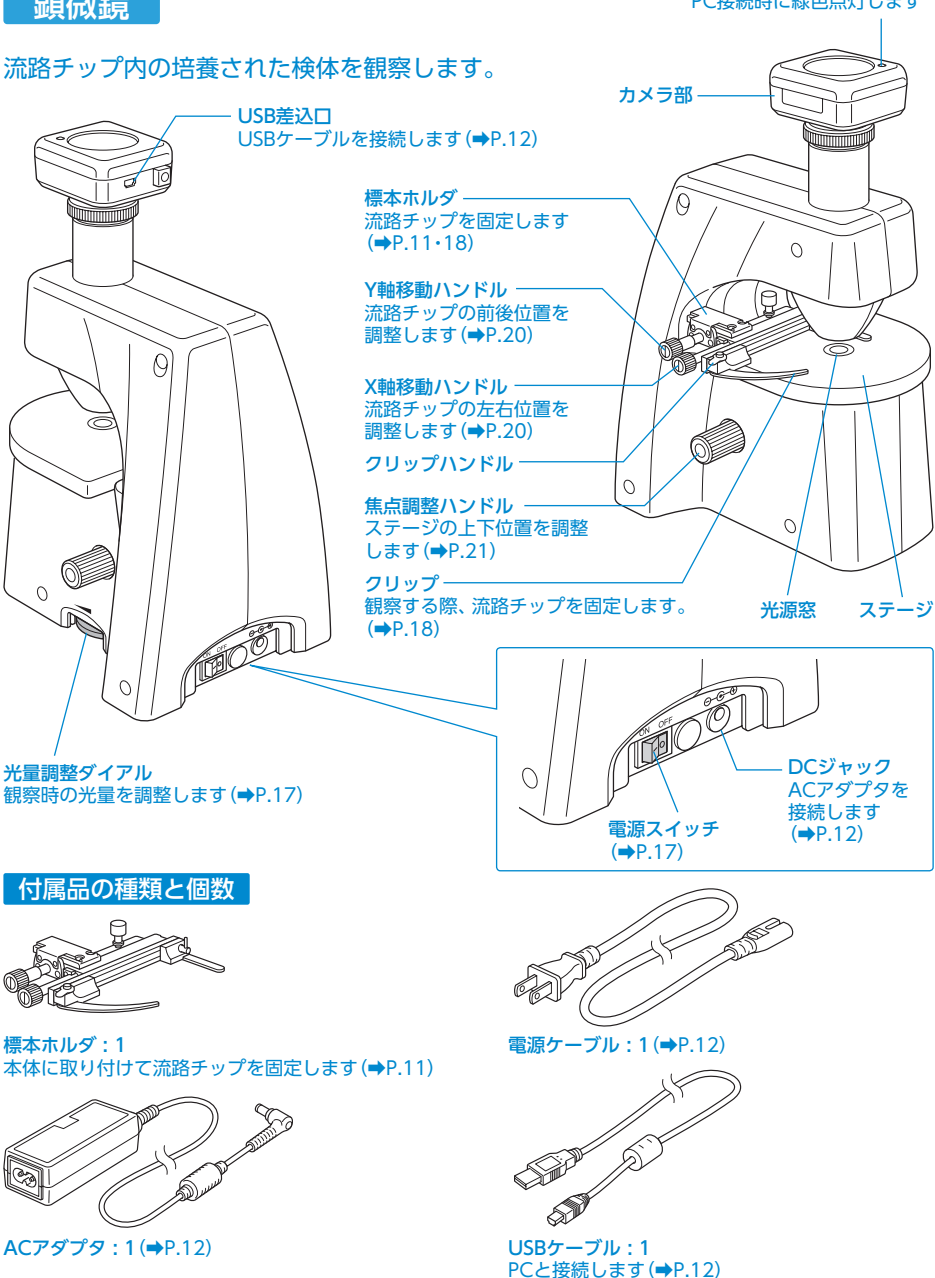

# 各部の名前とはたらき

# 解析ソフト画面

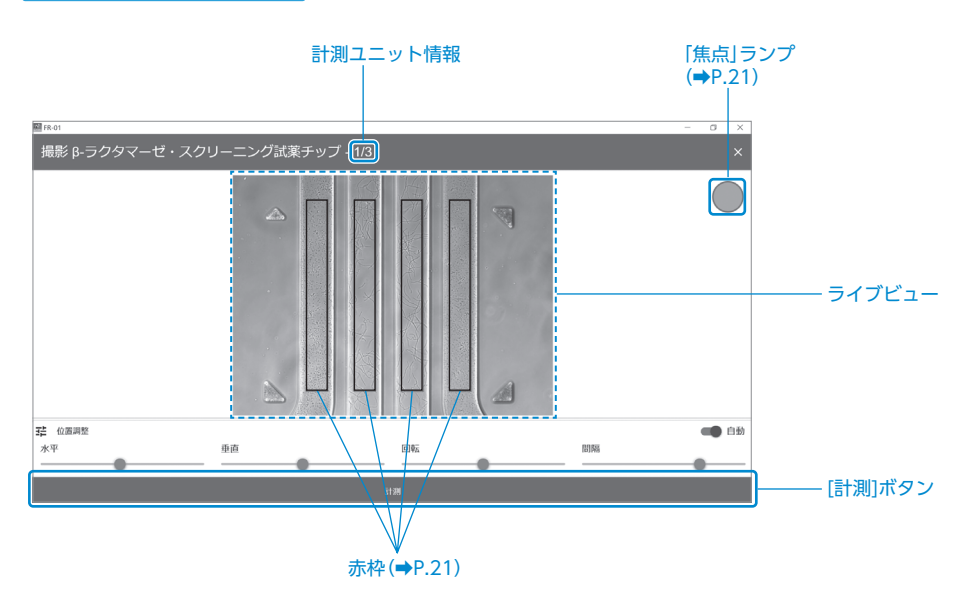

# <span id="page-11-0"></span>1. 顕微鏡を準備する

#### **ご注意 >>>**

顕微鏡を持つときは顕微鏡本体を両手で しっかり持ってください。 カメラ部やステージを持つと、故障や画 像ずれの原因になります。

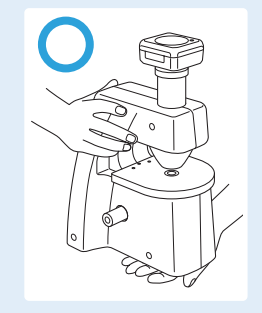

# 1 使用場所を確認する

顕微鏡を使用する環境を確認してくだ さい。

- 高温多湿でない場所
- ホコリや薬品蒸気がない場所
- 物理的な振動がない場所

#### **ご注意**

上記以外の場所では、故障したり、顕微 鏡からの画像が確認しづらくなります。

# <span id="page-11-2"></span>2 顕微鏡に付属品を取り付ける

- 1. 電源スイッチがOFFになっているこ とを確認します。
- <span id="page-11-1"></span>2. 標本ホルダを顕微鏡本体に取り付け ます。

#### **ご注意**

このとき、対物レンズやステージ表面に 傷を付けないように注意してください。

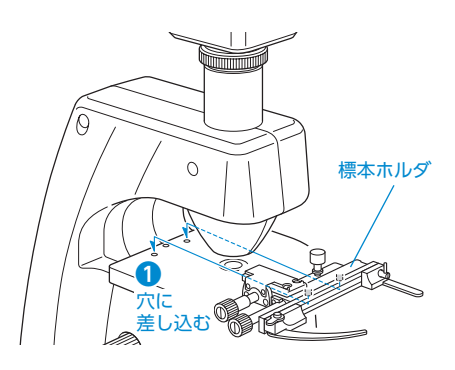

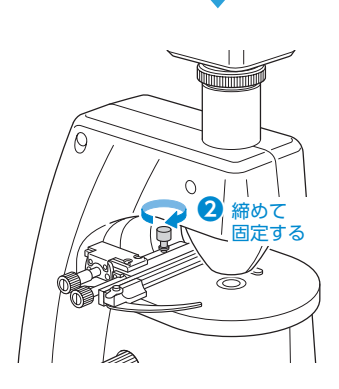

- 1. 顕微鏡を準備する
- <span id="page-12-4"></span><span id="page-12-3"></span>3. ACアダプタと電源ケーブルを接続 し、 ACアダプタを顕微鏡本体背面の  $\circ$ ACアダプタ DCジャックに接続します。 **❷ ❶** 電源ケーブル
- <span id="page-12-2"></span>4. 顕微鏡と解析ソフトをインストール したPCを、USBケーブルで接続し ます。

<span id="page-12-1"></span><span id="page-12-0"></span>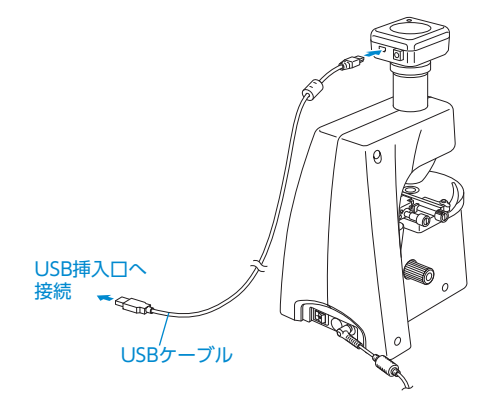

# <span id="page-13-0"></span>2. 検体を準備する

# 警告

以下の内容を守らないと、感染などの事故の原因になります。

施設のルールに則り、正しく安全に検査を行ってください。

● 菌を取り扱う際は、安全キャビネット内で行ってください。

## 1. 純培養する

施設のルールに則り、正しく安全に純培養を行ってください。培養時間は18±2時間です。

2. 用意するもの

#### 培養する菌種や数量に応じて用意してください。

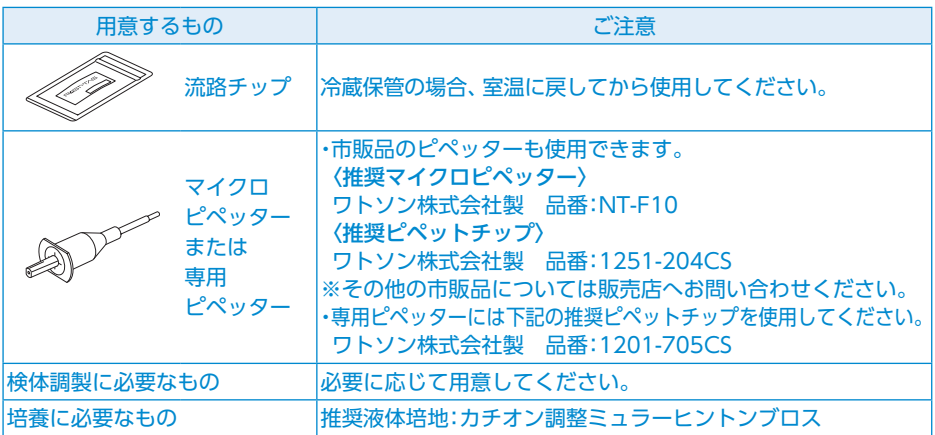

## 3. 検体の濁度を調整する

1. 純培養した寒天培地上のコロニーから釣菌し、液体培地に拡散させます。

### **ご注意**

推奨液体培地(カチオン調整ミュラーヒントンブロス)を用いてください。 正しい結果が得られないおそれがあります。

2. 適正濁度(McF0.25相当)に調整し、検体とします。

## **ポイント**

設備によって、McF0.25相当に直接調整できない場合は、McF0.5 の検体を調製し、2倍に希釈してMcF0.25相当に調整します。

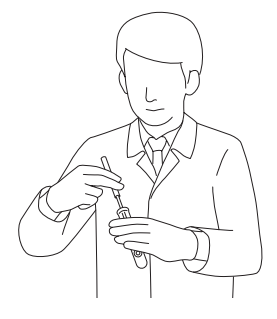

<span id="page-14-0"></span>3. 検体を注入する

# 警告

以下の内容を守らないと、感染などの事故の原因になります。

- 流路チップを取り扱う際には、ガラスの両サイドを挟むようにして持ち、表面に触れない でください。
- 感染や汚染を避けるため、検体注入口や試薬固定口周辺には決して触れないでください。

# <span id="page-14-1"></span>1. 検体を流路チップに注入する

流路チップを個装袋から取り出す

### **ポイント**

必要に応じて、ラベルのメモ欄に判別するための メモを記入してください。

### **ご注意 >>>**

冷蔵保管している場合は、室温に戻して使用して ください。

### **廃棄**

個装袋と乾燥剤は、一般廃棄物として廃棄でき ます。

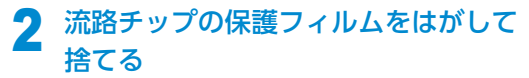

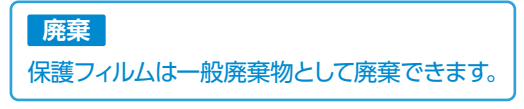

2 専用ピペッターの先端をピペットチッ プに押し込んで、取り付ける

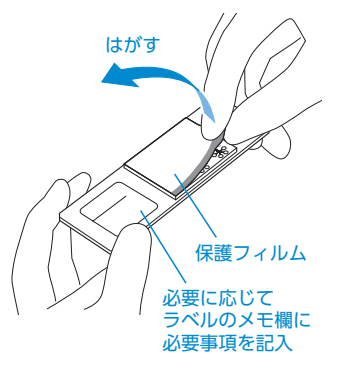

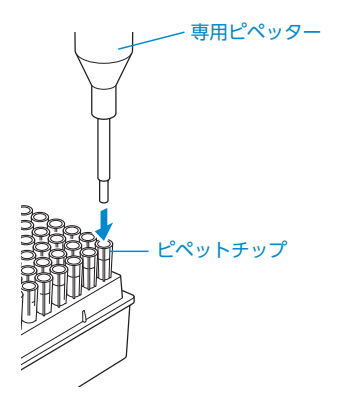

<span id="page-15-2"></span>3. 検体を注入する

<span id="page-15-1"></span>▲ 専用ピペッターのツマミを回してライ ンを「IN(吸引)」に合わせる

5 ツマミを止まるまで押し込んでから、 検体の入った容器に専用ピペッターを 差し込み、指を離す 検体が吸引されます。

6 専用ピペッターのツマミを回して、ラ インを「OUT(吐出)」の位置に合わせる

## <span id="page-15-3"></span><span id="page-15-0"></span>7 ピペットチップ先端を流路チップの第 1ユニット注入口に軽く差し込む

### **ご注意**

- 無理に押し込まないでください。 検体が注入できません。
- 垂直に差し込んでください。 斜めに差し込むと、空気が入ることがあります。

## **ポイント**

黒い机や台などの上に置いて検体を注入すると、 注入の状況が分かりやすくなります。

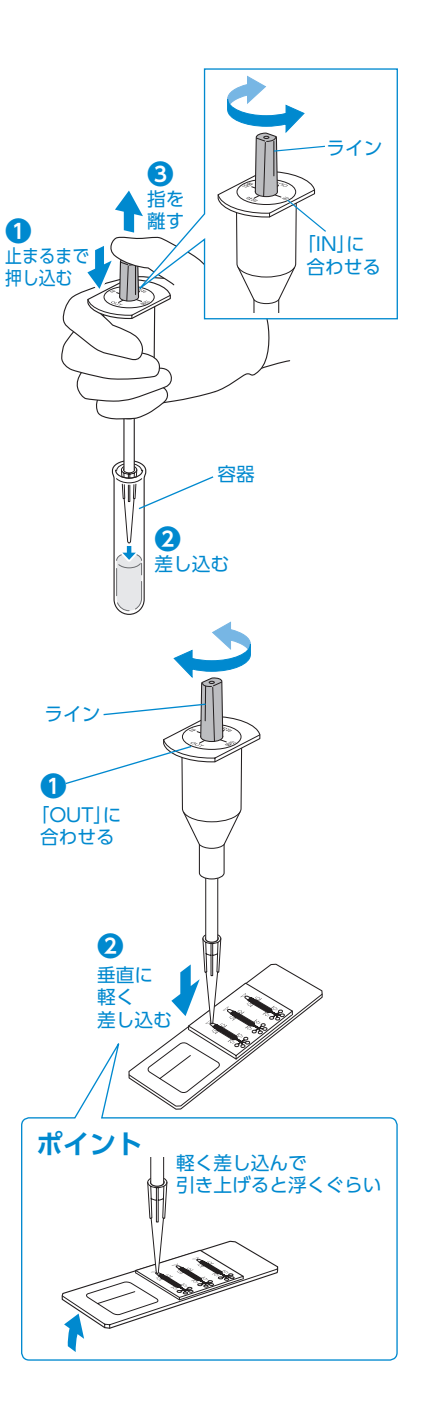

# <span id="page-16-0"></span>3. 検体を注入する

# 8 ツマミが止まるまで押し込む

検体が注入された後に、空気が注入され ます。

### **ご注意 >>>**

検体が注入された後もツマミを押し込んだ状態を 維持し、図のように注入範囲ガイド内まで空気を 注入してください。範囲外の場合、正しい結果が 得られないおそれがあります。

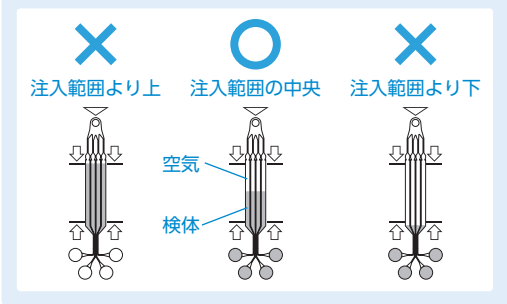

### 9 ツマミを押し込んだまま、専用ピペッ ターを流路チップから外す

#### **ご注音 >>>**

このとき、ツマミから指を離さないでください。 検体が吸引されてしまいます。

10 ユニットごとに検体の吸入・注入を繰 り返し、すべてのユニットに検体を注 入する  $(4P.1504 \sim P.1609)$ 

11 すべてのユニットに注入できたら、 専用ピペッターからピペットチップを 外して、廃棄する **廃棄**

#### **廃棄**

ピペットチップを廃棄するときは、感染性廃 棄物などに関する規定や地方公共団体の条 例などの各種規制に従い、施設の責任におい て行ってください。

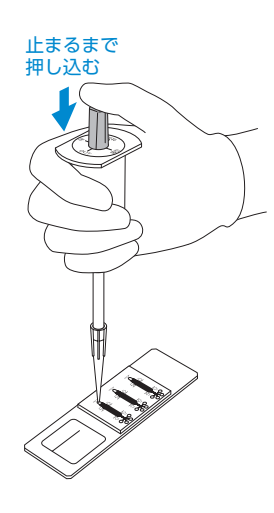

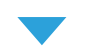

**❶**ツマミを押し込んだまま

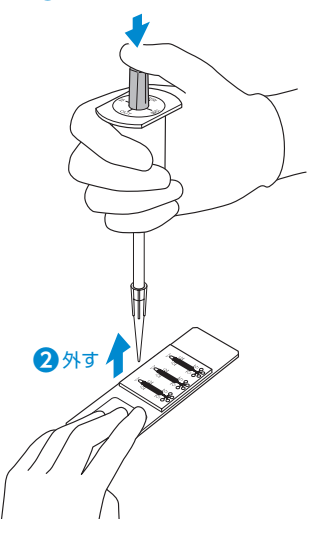

3. 検体を注入する

### <span id="page-17-0"></span>2.培養する

流路チップと一緒に、水を含ませたろ紙 や脱脂綿などを培養容器に入れる ※インキュベーターに高湿度を保つ機能があ る場合は、ろ紙などは不要です。

#### **ご注意**

- 高湿度を保ってください。検体が乾燥します。
- 水平に保って培養してください。 検体がこぼれたり、流路内で検体の分布が偏り ます。
- 検体調製後、15分以内に培養を開始してください。

# 2 インキュベーターなどで、35℃ (±2℃) で3時間(±15分)培養する

#### **ご注意 >>>**

上記温度・時間の範囲を逸脱すると、正しい酵素推定 結果が得られない可能性があります。

### 使いかた

# 4. 計測・推定する

## 1. 顕微鏡と解析ソフトをインストールしたPCを準備する

<span id="page-17-3"></span><span id="page-17-1"></span>1 顕微鏡とPCの各電源プラグを コンセントに接続し、 各電源を入れる 顕微鏡の電源が入ると、顕微鏡の光源窓 が光ります。

<span id="page-17-2"></span>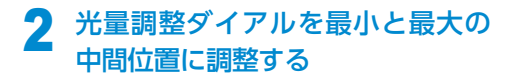

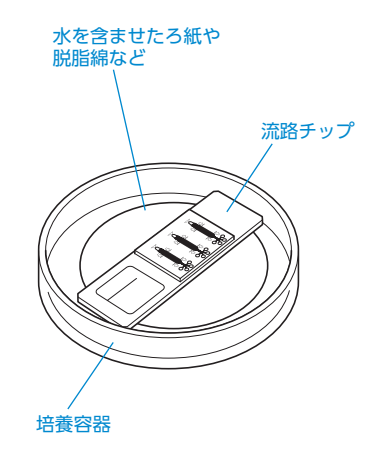

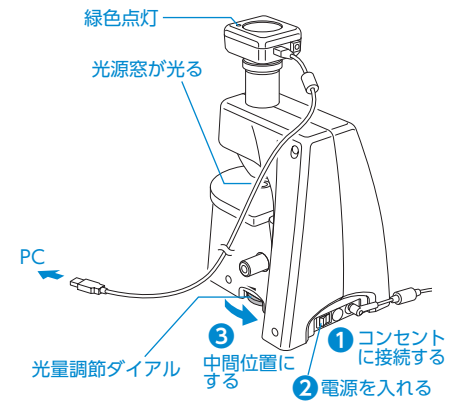

4. 計測・推定する

# <span id="page-18-2"></span>2. 流路チップをセットする

# 警告

以下の内容を守らないと、感染などの事故の原因になります。

- 施設のルールに則り、正しく安全に検査を行ってください。
- 流路チップを取り扱う際には、ガラスの両サイドを挟むようにして持ち、表面に触れない でください。
- 感染や汚染を避けるため、検体注入口や試薬固定口周辺には決して触れないでください。
- 流路チップ裏面に付着した水滴を、 タオルなどで拭き取る

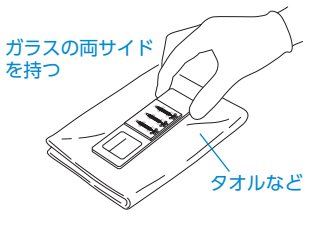

<span id="page-18-1"></span><span id="page-18-0"></span>2 流路チップのラベルを左側にして、 顕微鏡のクリップにはさみ込んで ステージにセットする

## **ポイント**

流路チップのセット状態

- 表裏を間違えないこと。
- メモ欄を左側にすること。
- 底面がステージと完全に接触し、浮いていない こと。

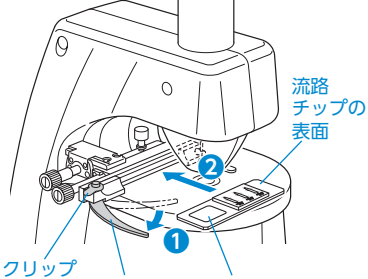

クリップ メモ欄を左側にする ハンドル を持つ

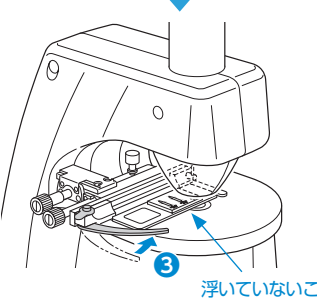

浮いていないことを 確認する

4. 計測・推定する

<span id="page-19-0"></span>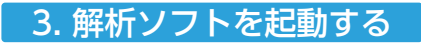

解析ソフト 「FR-01」を起動する

# 2 IDとパスワードを入力して、ロ グインする

### **初回起動時のIDとパスワード**

**ID**:admin **パスワード**:password

### **ポイント**

任意のIDとパスワードを設定することが できます。→P.[27「](#page-27-0)解析ソフトのその 他の機能」-「ユーザー情報の編集」)

3 「試験ID」を入力し、検査に利用 する「チップ」を選択後、[開始] をクリックする 試験IDの項目には任意の文字列を 入力してください。

> 流路チップの一部がライブビュー に表示されます。

### **ポイント**

<span id="page-19-1"></span>ライブビューが明るかったり暗かったり する場合は、光量調整ダイアルを調整し てください。

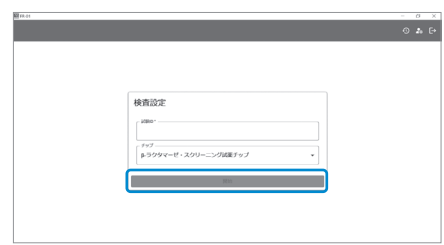

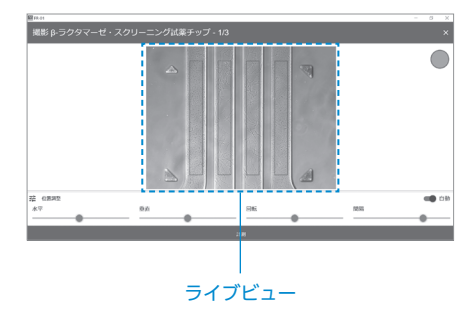

#### 画像解析ソフト FR-01のアイコン

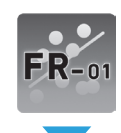

 $E_{\rm B,0}$ 

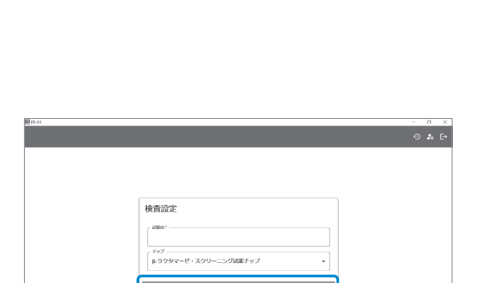

4. 計測・推定する

## <span id="page-20-0"></span>4. 計測・推定する

<span id="page-20-1"></span>流路チップ左の第1ユニットから順番に、以下の手順で計測・推定します。

<span id="page-20-2"></span>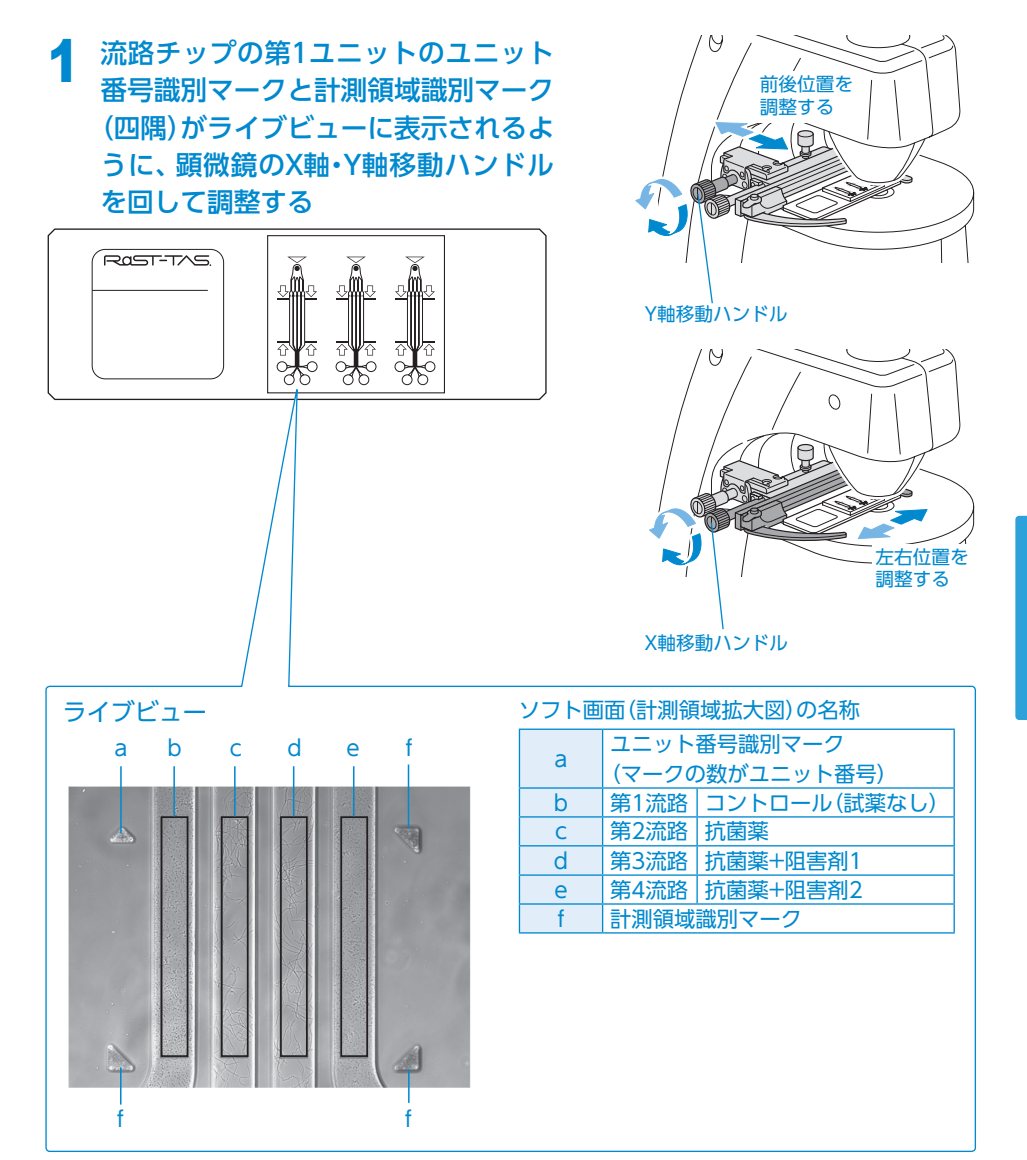

# 4. 計測・推定する

# <span id="page-21-0"></span>2 顕微鏡の焦点調整ハンドルで焦 点を合わせる

焦点が合っていると「焦点」ランプが 緑色になります。

### **ポイント**

「焦点」ランプは目安です。 表示されているライブビュー内の菌がぼ やけていないことを目視で確認してくだ さい。

### **計測範囲の自動検出について**

解析ソフトでは、自動的に流路が検出 されます。

流路検出に失敗する場合は「自動」ボタ ンをOFFにすることで、赤枠を手動で 調整できるようになります。

「水平」・「垂直」・「回転」・「間隔」のバーを 動かして画面上の赤枠を流路に合うよ うに設定します。

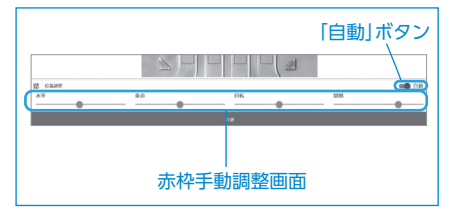

<span id="page-21-2"></span>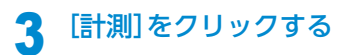

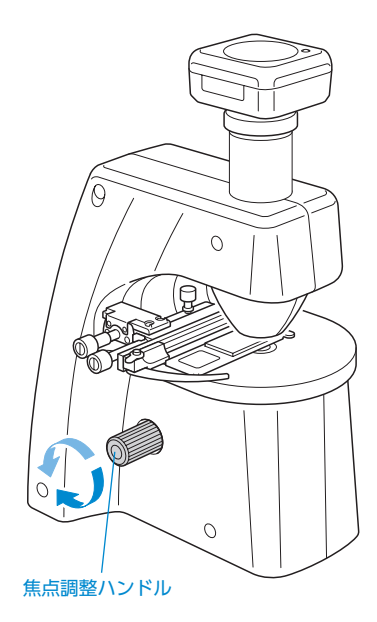

<span id="page-21-1"></span>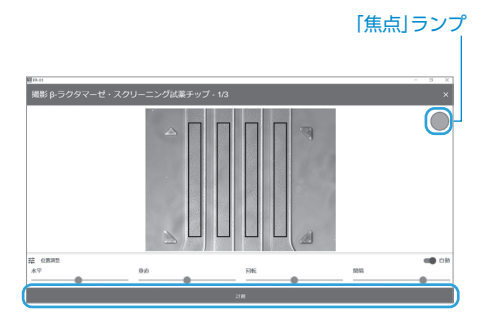

## **ポイント**

推定画像例は**[添付文書](https://www.fukoku-rubber.co.jp/dcms_media/other/rast-tas_instructions01.pdf)**を確認してくだ さい。

4. 計測・推定する

# **4** P.20~P.21の手順で、すべて のユニットを計測する

5 すべてのユニットを計測する と、結果一覧画面が表示される ので、内容を確認して[確定]を クリック

## **ポイント**

計測結果は自動で保存されます。 閲覧したり、編集したりできます。  $\left( \rightarrow P.24 \right)$ 

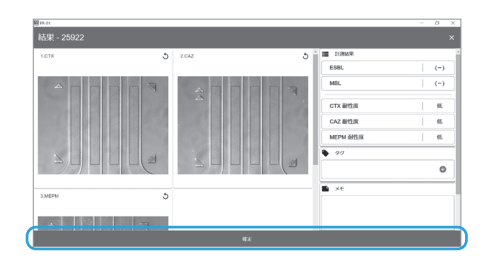

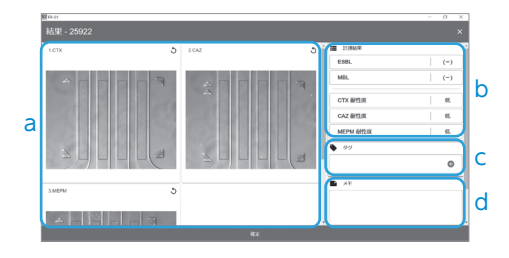

<span id="page-22-0"></span>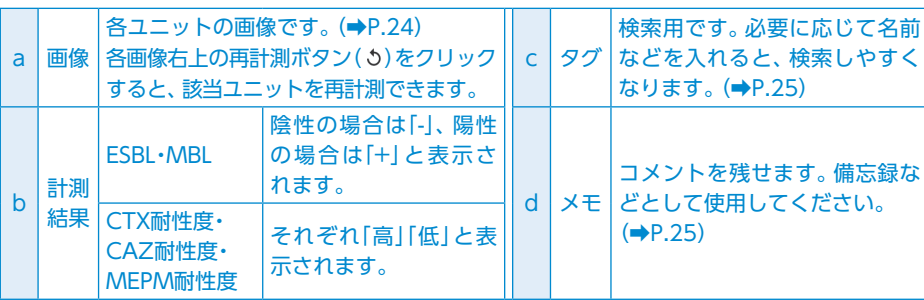

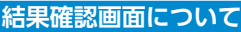

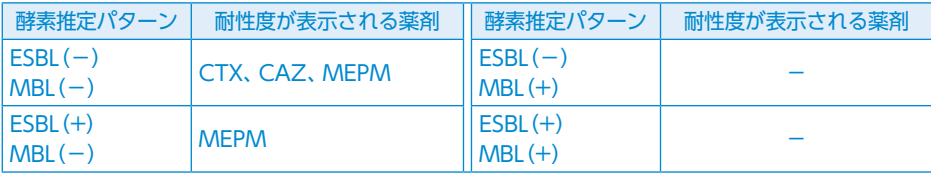

4. 計測・推定する

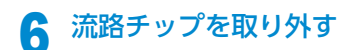

### **廃棄**

流路チップを廃棄するときは、感染 性廃棄物などに関する規定や地方 自治体の条例などの各種規制に従 い、施設の責任において行ってくだ さい。

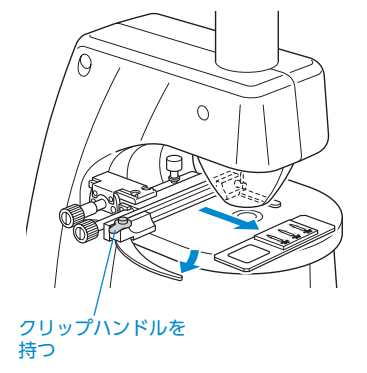

7 解析ソフトの右上の「×」を クリックする ログアウトします。

8 顕微鏡の電源プラグを抜く

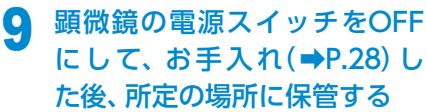

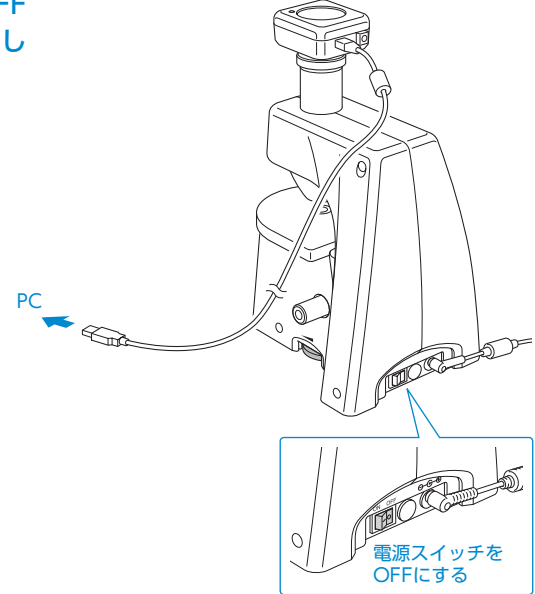

# 解析ソフト 解析ソフトの使いかた

### 履歴の閲覧

解析ソフトでは計測した結果の履歴に対して、以下のことができます。

- A 計測結果の確認・絞り込み
- B 詳細表示
- C タグ・メモの編集
- **D** レポートの出力

画面上部の「履歴(9)」をクリックする と、履歴画面が表示され、上記のA~D の操作を行えます。

<span id="page-24-0"></span>▲ 計測結果の確認・絞り込み

フィルター(■)から検査内容の条件を 設定すると、計測結果の絞り込みがで きます。

以下の条件で絞り込みを行うことがで きます。

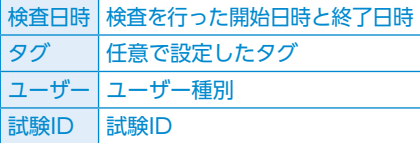

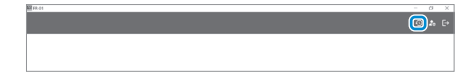

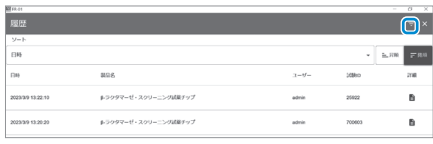

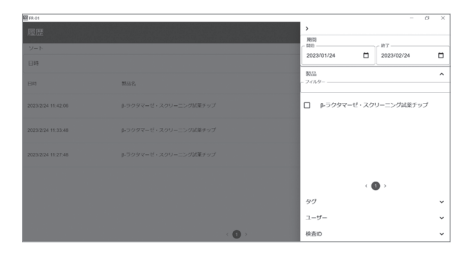

# B 詳細表示

詳細を確認したい計測結果の詳細(B) をクリックすると、選択された計測結 果の詳細が確認できます。

画面上部の削除(■)をクリックすると、 表示中の計測結果が削除されます。

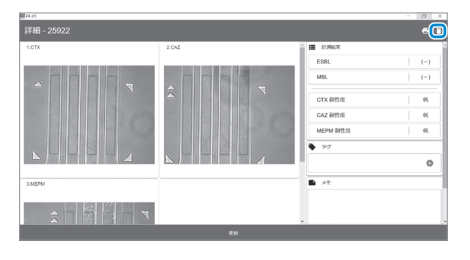

解析ソフト

# 解析ソフトの使いかた

## C. タグ・メモの編集

<span id="page-25-0"></span>タグ:文字を入力し追加( c) をク リックすると、タグが追加さ れます。 作成されたタグの右側の削除 ボタン( **x** ) をクリックする と、タグの削除ができます。 メモ:文字の入力・削除ができます。 画面下部の[更新]をクリック すると、タグ・メモの変更が

保存されます。

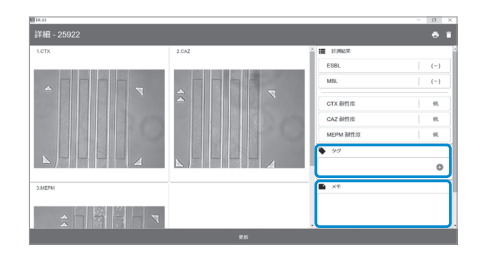

### **D** レポートの出力 レポートを出力したい計測結果の 詳細画面でレポート出力(日)をク リックするとレポート出力ダイアロ グボックスが表示されます。

出力方式(PDF)を選択して[OK]を クリックすると、選択した形式で レポートが出力されます。

### **ポイント**

出力されたレポートはPCのデスクトッ プに保存されます。

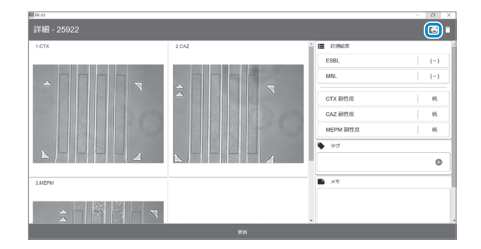

解析ソフト

解析ソフトの使いかた

## 解析ソフトのその他の機能

解析ソフトでは、その他に以下のことができます。

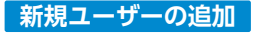

#### **ご注意**

新規ユーザーの追加は必ず管理者が行 い、正しく管理・運営してください。

### 画面上部の「設定(2)」をクリックする と、ユーザーを追加できます。

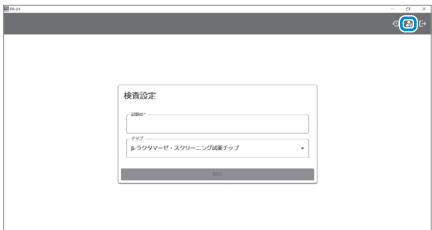

### 画面上部の新規追加(四)をク リックする

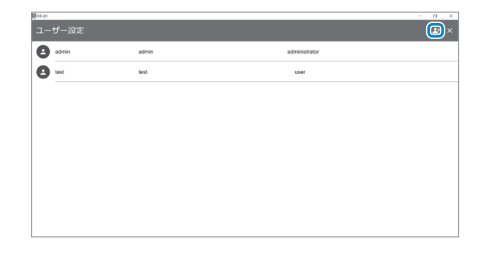

# 2 任意の「ログインID」と「パス ワード」、画面やレポートに表 示される「表示名」を設定する

### **ポイント**

管理者としてログインすると、管理者の 選択、ログインIDの無効化を行うことが できます。

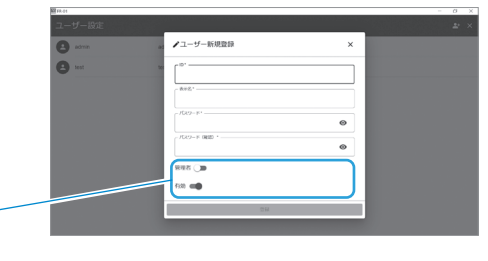

解析ソフト

解析ソフトの使いかた

### <span id="page-27-0"></span>**ユーザー情報の編集**

画面上部の「設定(2)」をクリックする と、ユーザー情報の編集ができます。

### 編集したいユーザー情報をク リックする

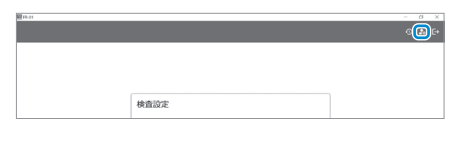

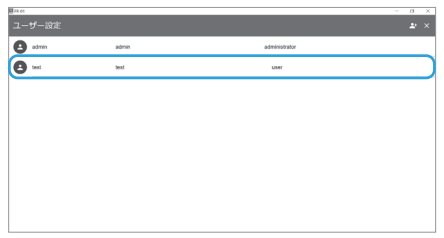

# 2 任意の|ログインID」と|パス<br>フード」、画面やレポートに表 示される「表示名」を設定する

### **ポイント**

管理者ではないIDでログインした場合、 パスワードの変更のみできます。

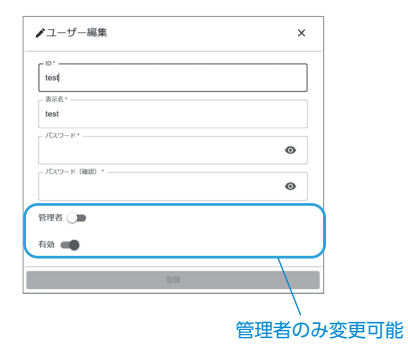

### **データのバックアップ**

アプリケーションフォルダ内の保存 データをバックアップすることができ ます。 データは、以下のディレクトリに保存 されます。 AppData / Roaming / fukoku / rasttas / data

# <span id="page-28-0"></span>こんなときは お手入れする

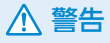

■お手入れする際は、使い捨て手袋を 着用して行ってください。 感染などの事故の原因になります。

# 専用ピペッターをお手入れする

### **ご注意 >>>**

専用ピペッターは各種滅菌処理非対応です。

 アルコール消毒液を含ませた布で本 体の汚れを拭き取ってください。

### **汚れを落とすときの注意**

水に濡れたままにしておいたり、酸・ア ルカリ性洗剤の使用は避けてください。 変色や変形の原因になります。

## 顕微鏡をお手入れする

顕微鏡は汚れた際にお手入れしてくだ さい。

# 警告

■お手入れする際は、電源プラグをコ ンセントから抜いてください。 また、水洗いはしないでください。 感電やショートの原因になります。

# 1 レンズのお手入れ

1. ステージを最下まで下げる。 2. ブロアーや綿棒を使ってレンズ の表面に付着したホコリを取り 除く。

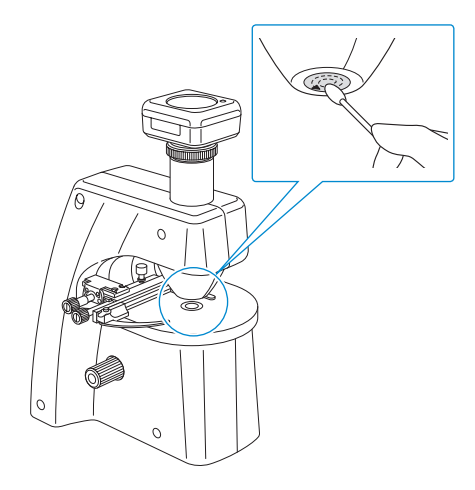

### **ポイント**

- 綿棒を使用するときは、レンズの中心か ら外側へ渦を巻くようにして拭きます。
- 汚れが落ちないときは、綿棒に少量の 無水エタノールを含ませて拭き取って ください。

# お手入れする

# 2 本体のお手入れ

から拭きしてください。

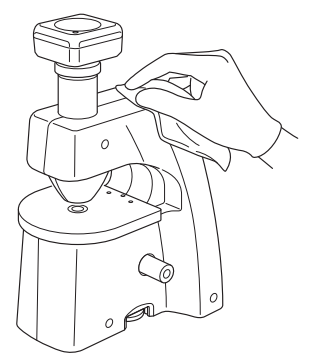

### **汚れが著しい場合**

以下の手順でお手入れしてください。

- 1. うすめた中性洗剤につけた布を、かた く絞って汚れを拭き取ってください。
- 2. 水につけた布をよく絞って、洗剤が 残らないように拭き取ってください。
- 3. 乾いた不織布で、水分や布の繊維が 残らないように拭き取ってください。

### **汚れを落とすときの注意**

水に濡れたままにしておいたり、アル コールやシンナー系溶剤、酸・アルカリ 性洗剤の使用は避けてください。 さびや変色・変形の原因になります。

# 3 長期間使用しないとき

ビニール袋などで本体を覆って直射 日光を避け、湿度が低くカビの生え にくい場所で保管してください。

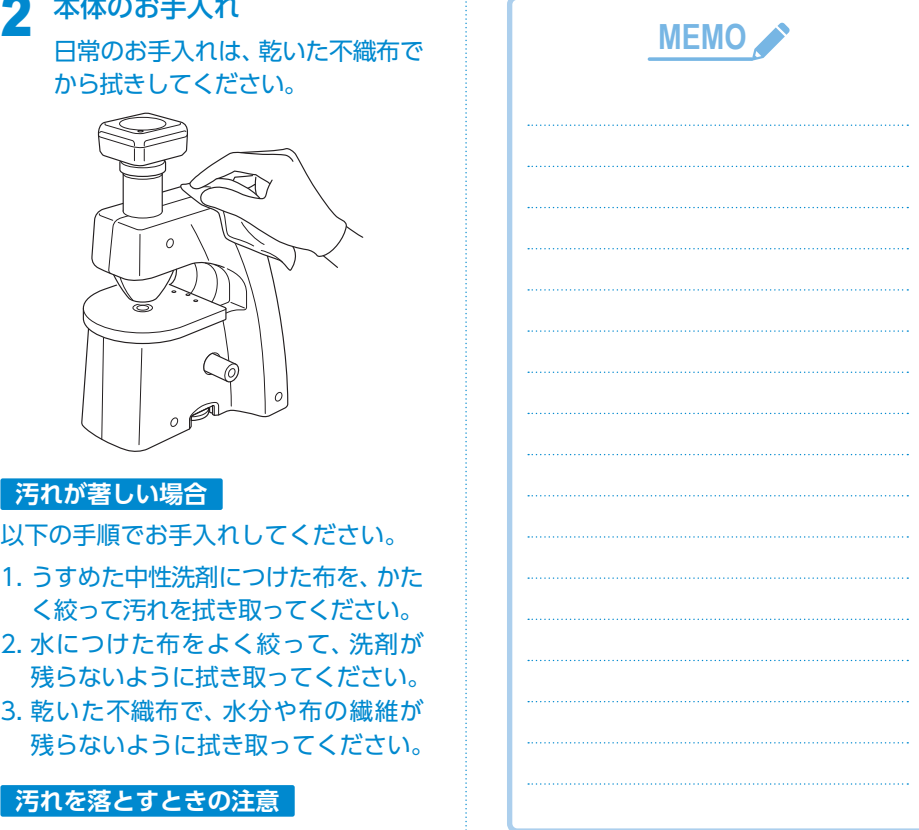

# <span id="page-30-0"></span>こんなときは 使用中におかしいと思ったら

使用中におかしいと思ったら以下の内容を確認してください。 確認しても直らない場合は、お買い上げの販売店までお問い合わせください。

# 顕微鏡のトラブル

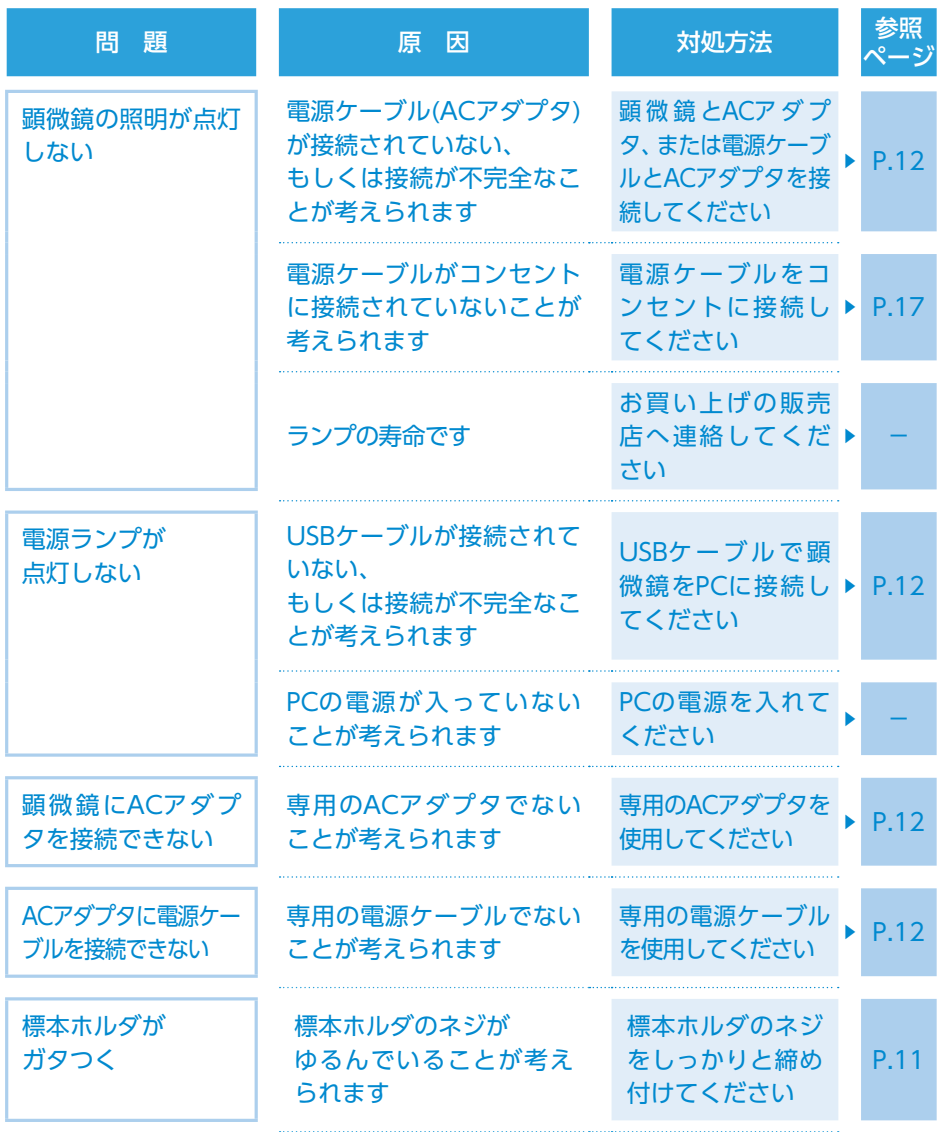

使用中におかしいと思ったら

# 検体を流路チップに注入するときのトラブル

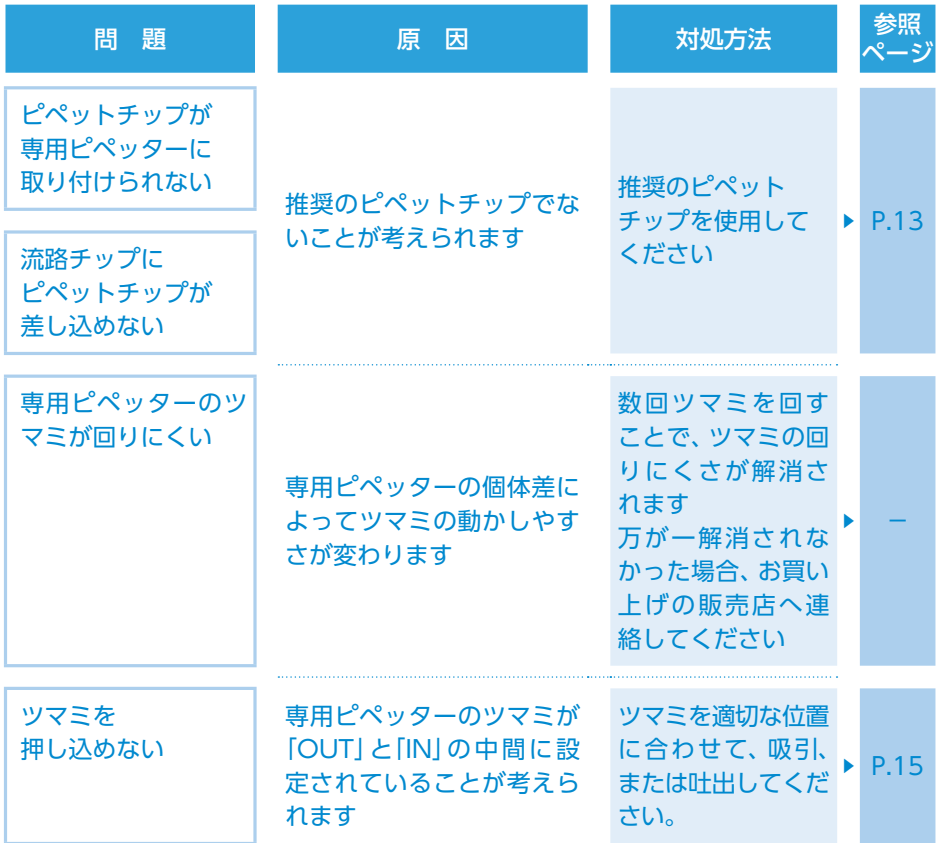

# 使用中におかしいと思ったら

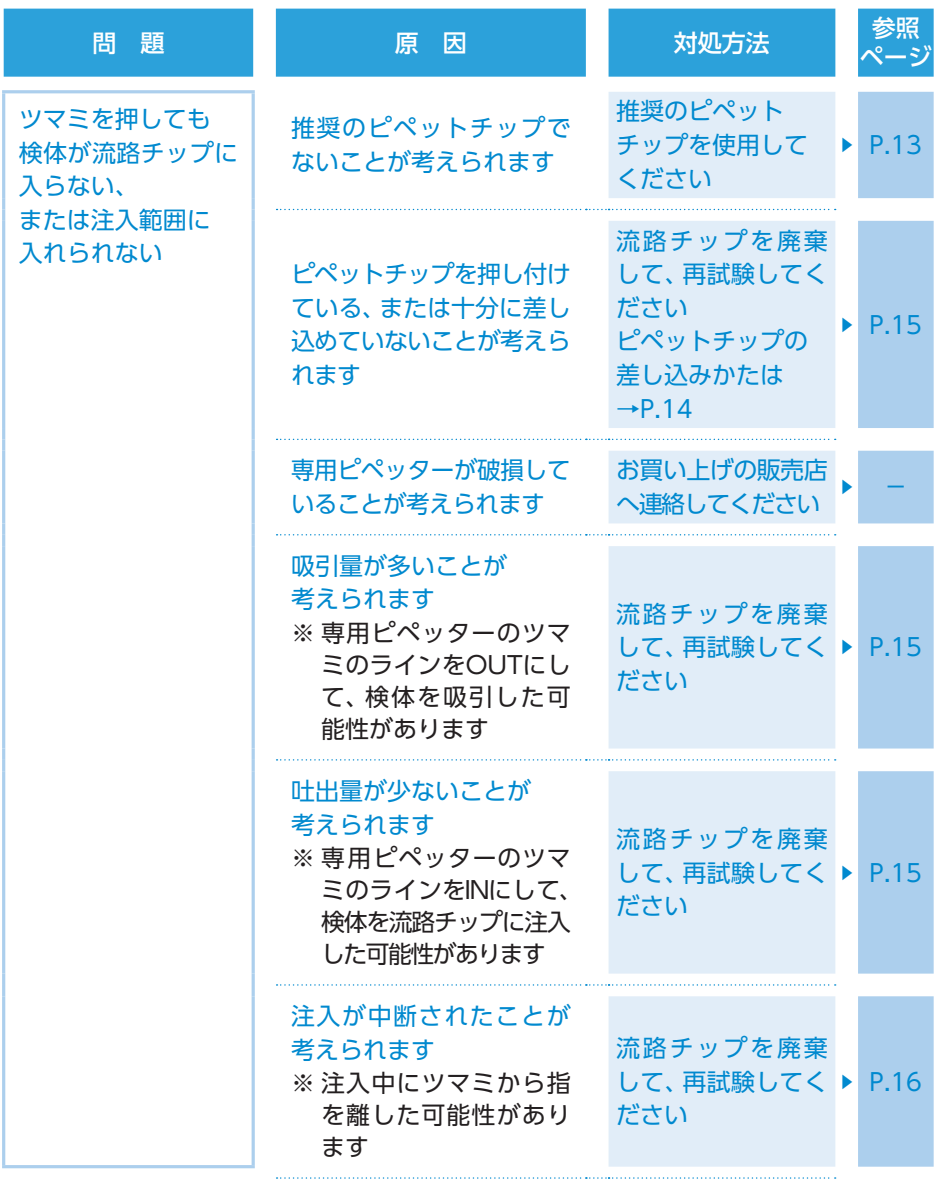

こんなときは

# 使用中におかしいと思ったら

# 計測中のトラブル

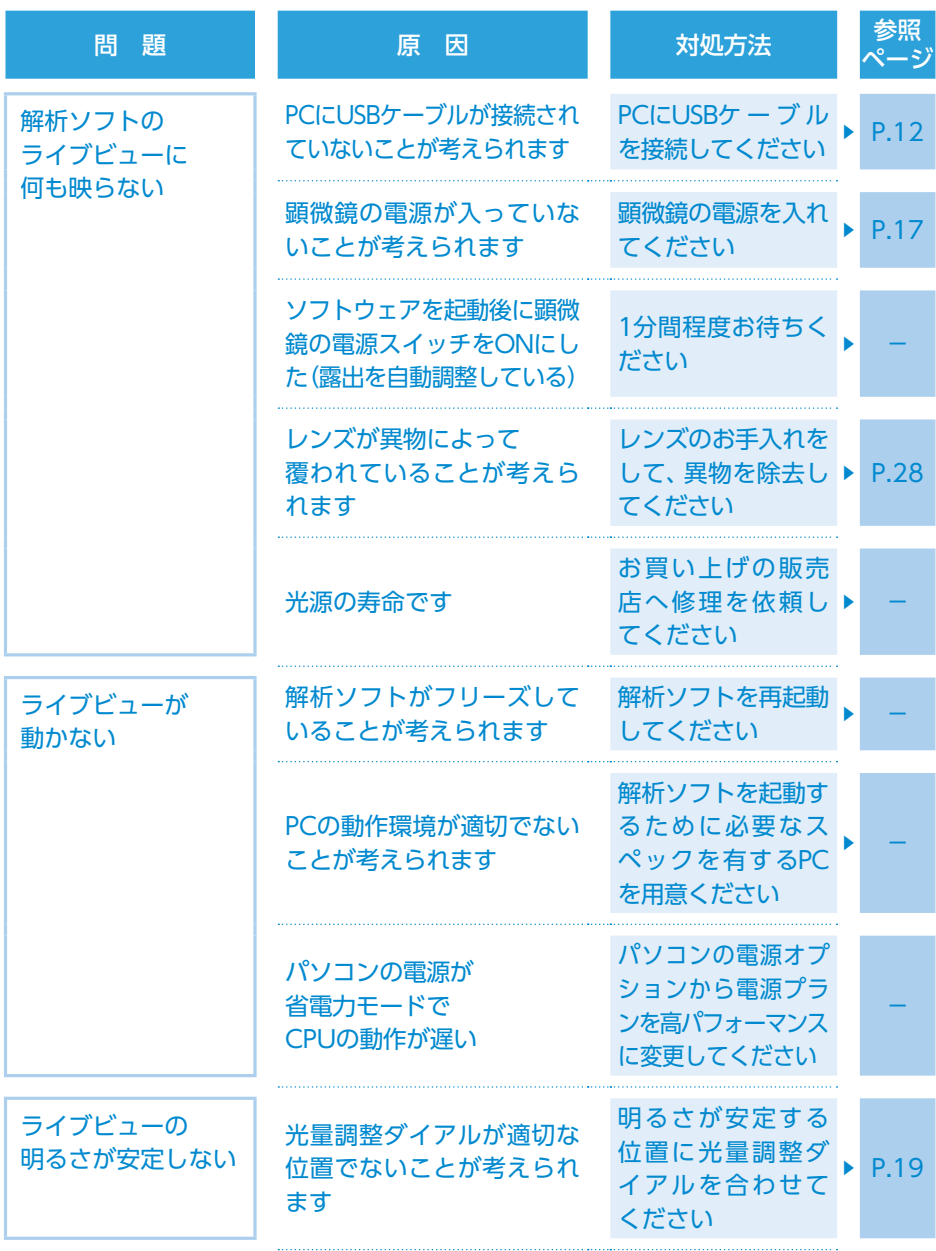

# 使用中におかしいと思ったら

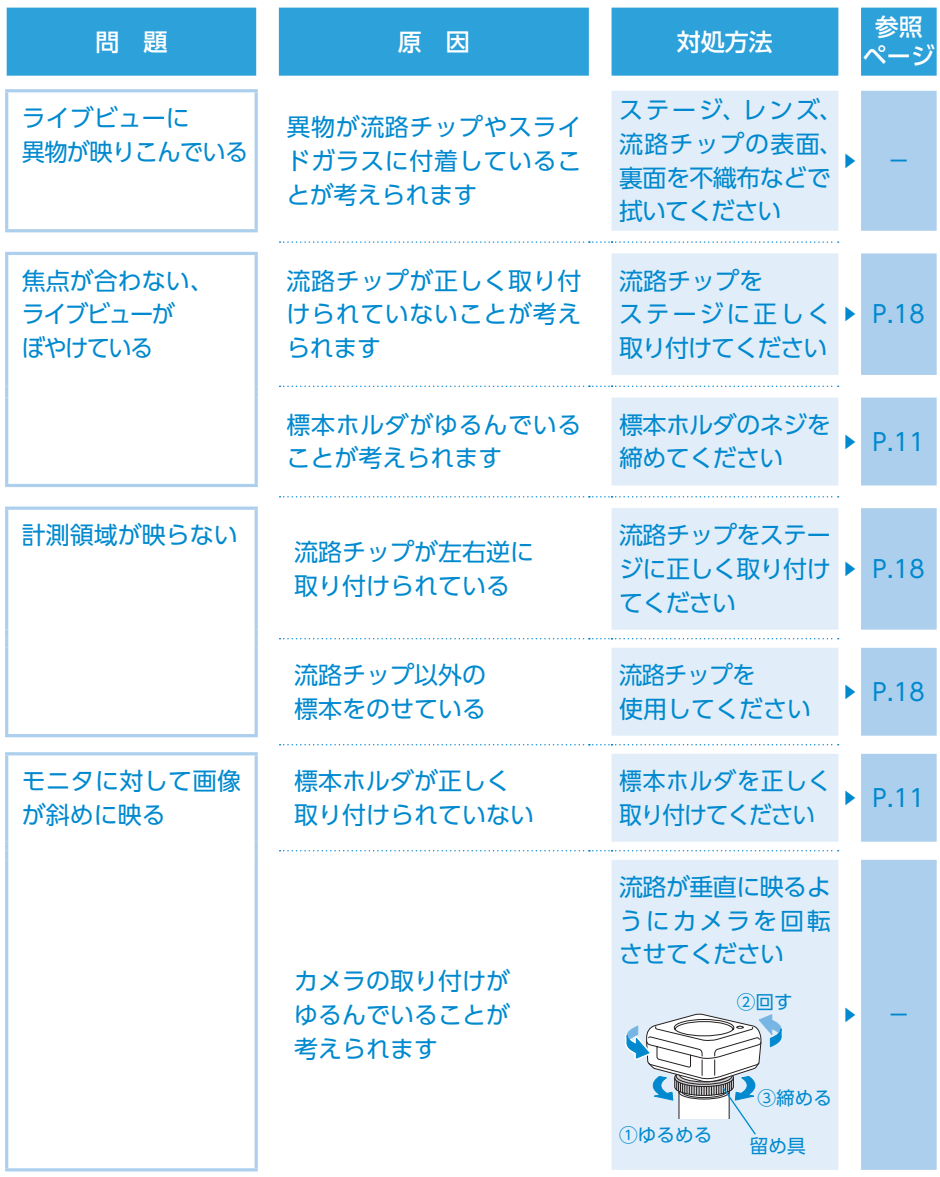

# 使用中におかしいと思ったら

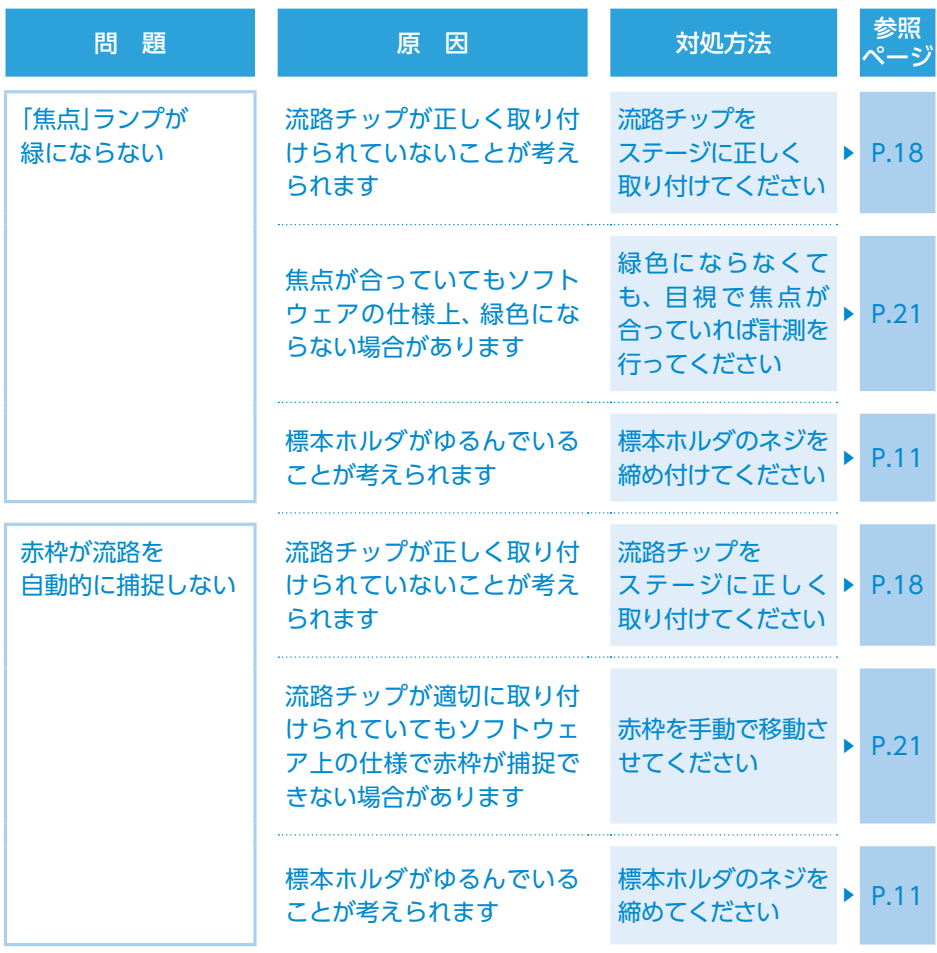

# 使用中におかしいと思ったら

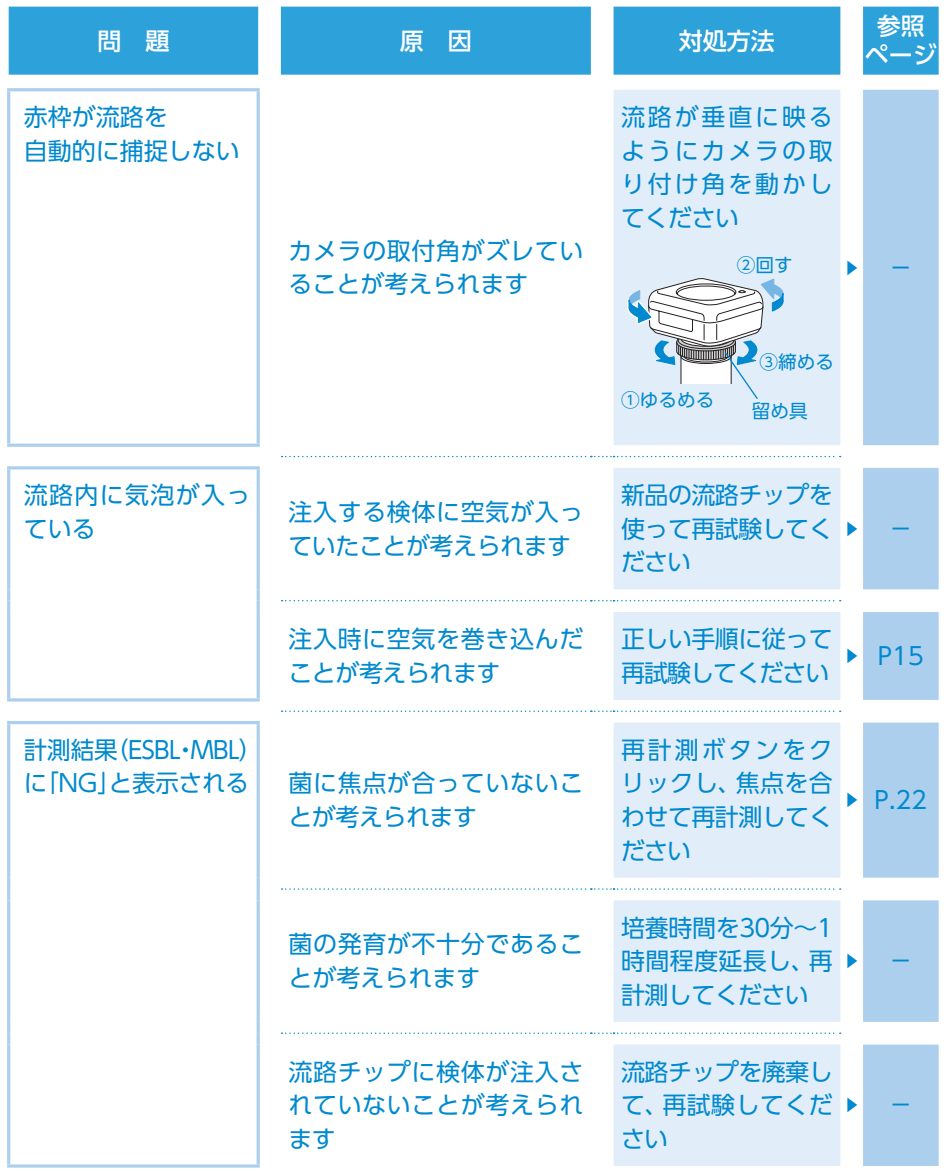

こんなときは

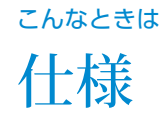

### **RaST-TAS β-ラクタマーゼ・スクリーニング試薬チップ**

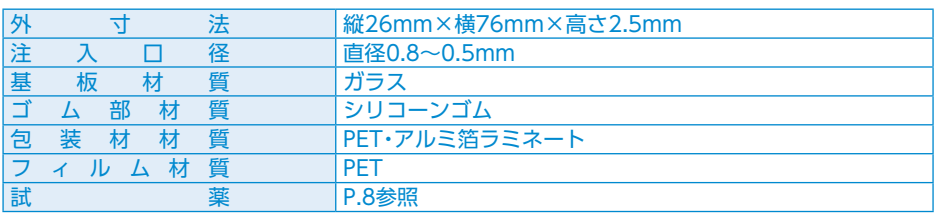

## **RaST-TAS 専用ピペッター** FP-01

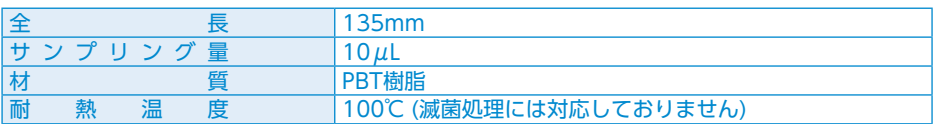

### **RaST-TAS 専用顕微鏡** FS-01

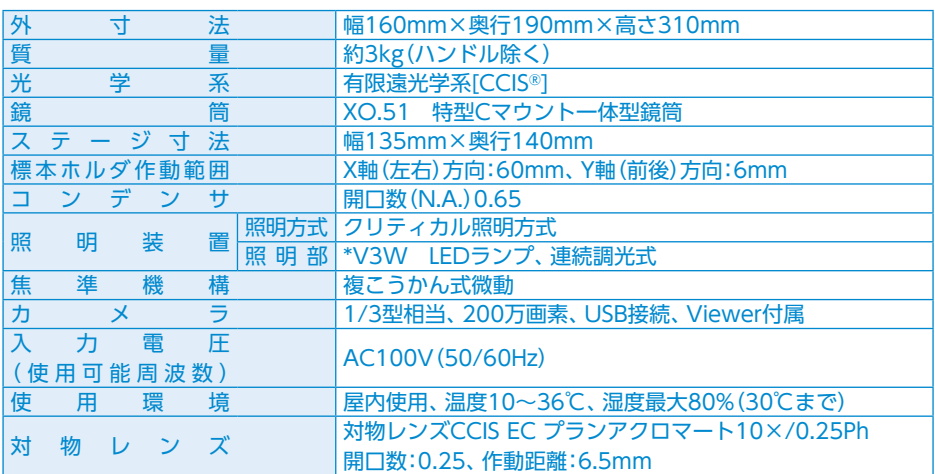

### **RaST-TAS 専用画像解析ソフトウェア** FR-01

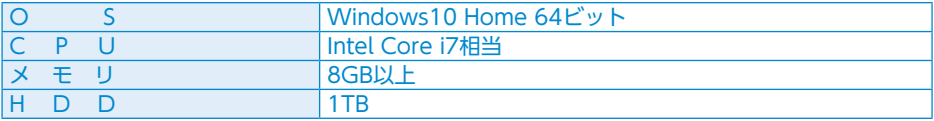

アフターサービスについて

ご不明な点がある場合や故障したときは、お買い上げの販売店までご連絡ください。

### 点検・修理を依頼されるとき

- 本製品に不具合がありましたら、本書のP[.30〜](#page-30-0)38をお読みいただき、確認・対処してください。
- 調整しても直らない場合や、記載している以外の不具合がある場合は、ご自身で修理しないで、 お買い求め上げの販売店までご連絡ください。

### 警告

修理技術者以外の人が分解したり、修理・改造を行わないでください。 思わぬ事故が発生しケガをするおそれがあります。

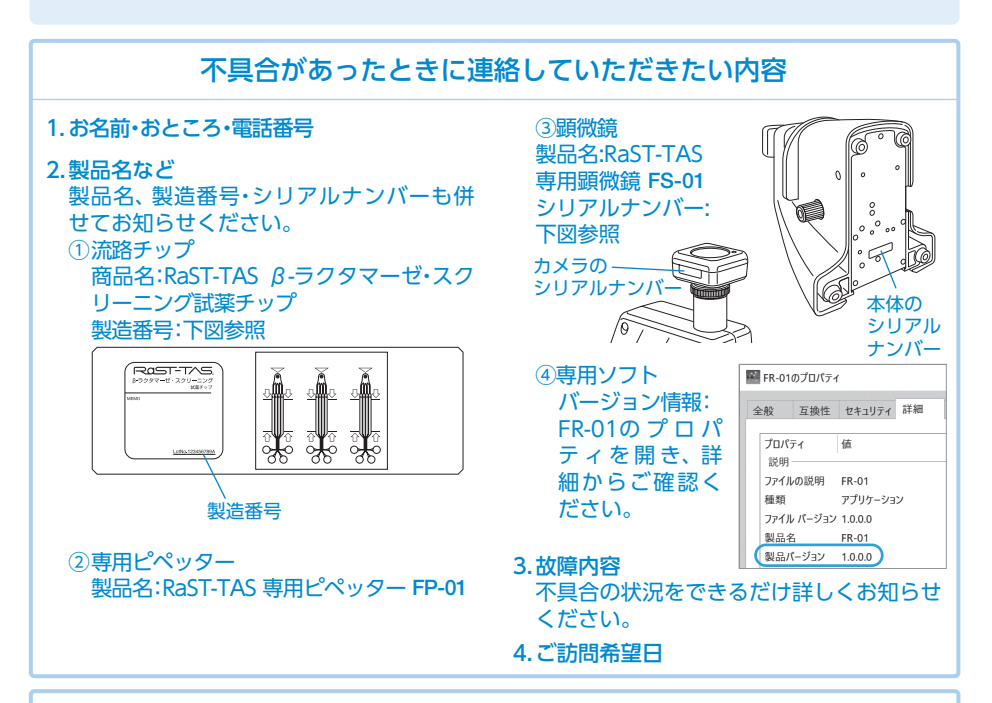

#### 〈個人情報の取り扱い〉

当社は、当社がお客様から直接ご提供いただいたお客様の個人情報、流通業者さま等から間接的に取 得いたしましたお客様の個人情報および流通業者さま等の個人情報を、アフターメンテナンス等、当 社プライバシーポリシーに記載の目的のために利用させていただきます。

## 廃棄処分について

廃棄処分の際は、必ず許可を受けた専門業者に依頼してください。

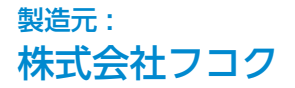

〒362-8561 埼玉県上尾市菅谷3-105

# 販売元・お問い合わせ先: 株式会社スギヤマゲン 微生物事業部

〒113-0033 東京都文京区本郷2-34-9 TEL 03-3814-0285 FAX 03-3815-3045

2023.06.01 hr04